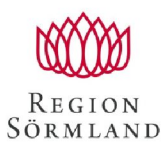

Handläggare Sanna Johansson Serviceresor

Datum 2021-02-08 Dokumentnummer

## **Instruktion för att skicka sjukreseintyg via Filetransfer**

- 1. Skriv och spara intyget på valfri plats tex skrivbordet
- 2. Öppna länken **<https://transfer.dll.se/filedrop/Sjukreseintyg@regionsormland.se>**
- 3. Nedan bild visas, fyll i din mailadress och på ämne skriv sjukreseintyg Dra in dokumentet du har på skrivbordet och släpp filen i rutan eller använd plus knappen och lägg till filen.

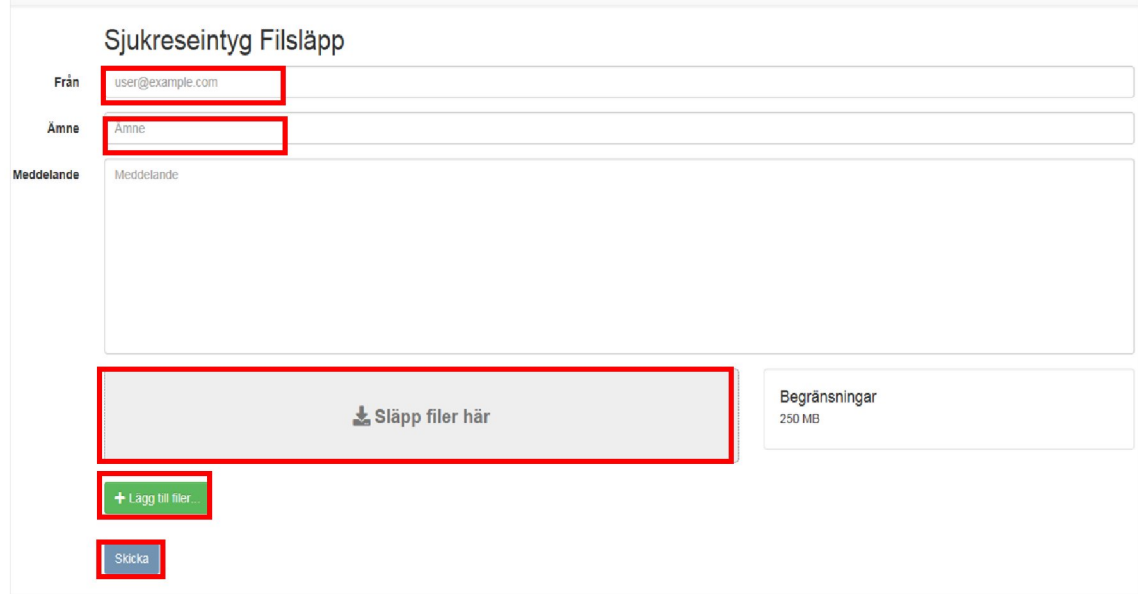

## 4. Skicka

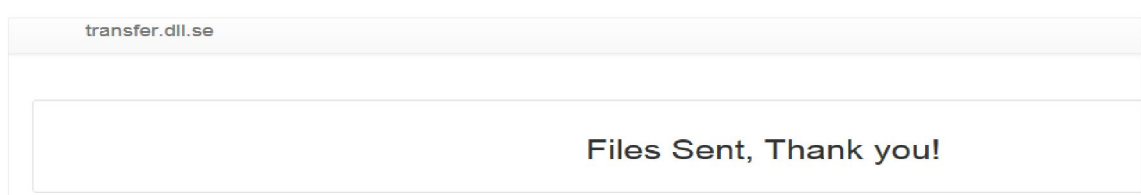

- 5. Gå tillbaka till skrivbordet och radera filen
- 6. Glöm inte att tömma papperskorgen.
- 7. Klart